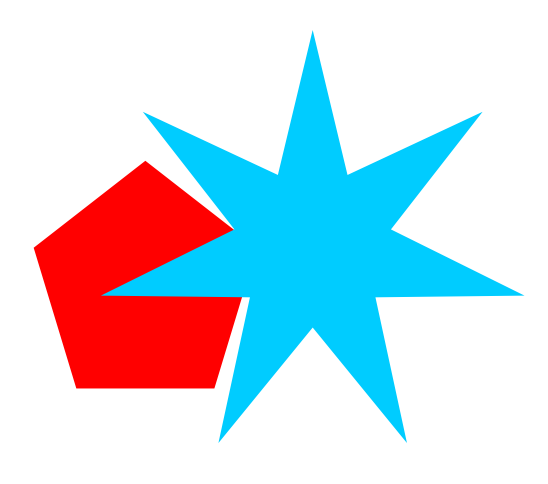

## **CorelDRAW!, Summa's Opos and Winplot.** The graphic! **Contours,**

Our graphic, Let's add an outline and a contour cut line. We'll also create a .128 bleed or overprint.

Select everything and group it. Bring up Corel's contour dialog and set it for ".24 outside" black in this example establishing small over print. Our actual contour will be .128" or an 1/8 of an inch by the time we are finished.

Select the black contour, right click and "break contour apart" with just the black contour selected go back to the contour dialog and this time choose "inside" and set it .12 click "apply" ( here shown in grey ) This will be our cut.

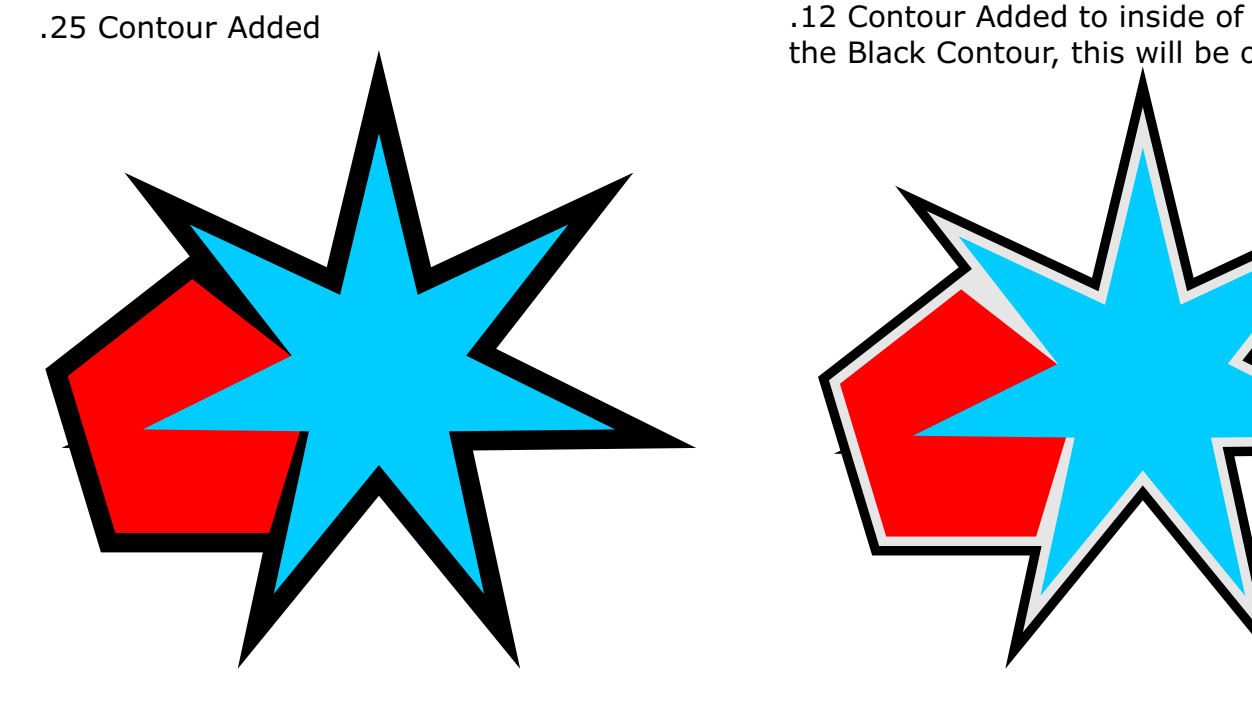

the Black Contour, this will be our cut.

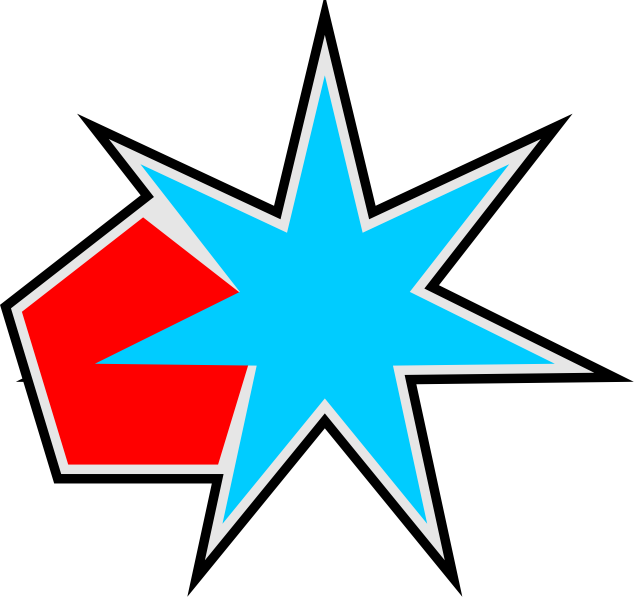

### Setting OPOS Marks

OPOS marks can be set manually ugh!... or you can download Summa's Macro either way what it does - it sets 4 (or more) perfect squares just past the extent of your design on all 4 corners that which the optical sensor, on your cutter, can find and align the print for cutting. The OPOS Marks (squares) can be anywhere from 1.2mm to 3mm that's .05" and .118"

Once you have your marks set go ahead and select everything including the OPOS Marks, Control +D to duplicate....we'll use one to PRINT and one to CUT. Leave the print one alone for now, zoom in on our cut version and remove everything EXCEPT THE CONTOUR ( GREY ) AND THE OPOS MARKS. This is your Contour Cut and we'll use it to cut the Contour in Winplot. Select both OPOS Marks and Grey contour and make 'em black or any color for that matter. Choosing the Contour Color from the Summa Palette isn't necessary Export this as .eps or click the shortcut in Corel to send it when we are ready.

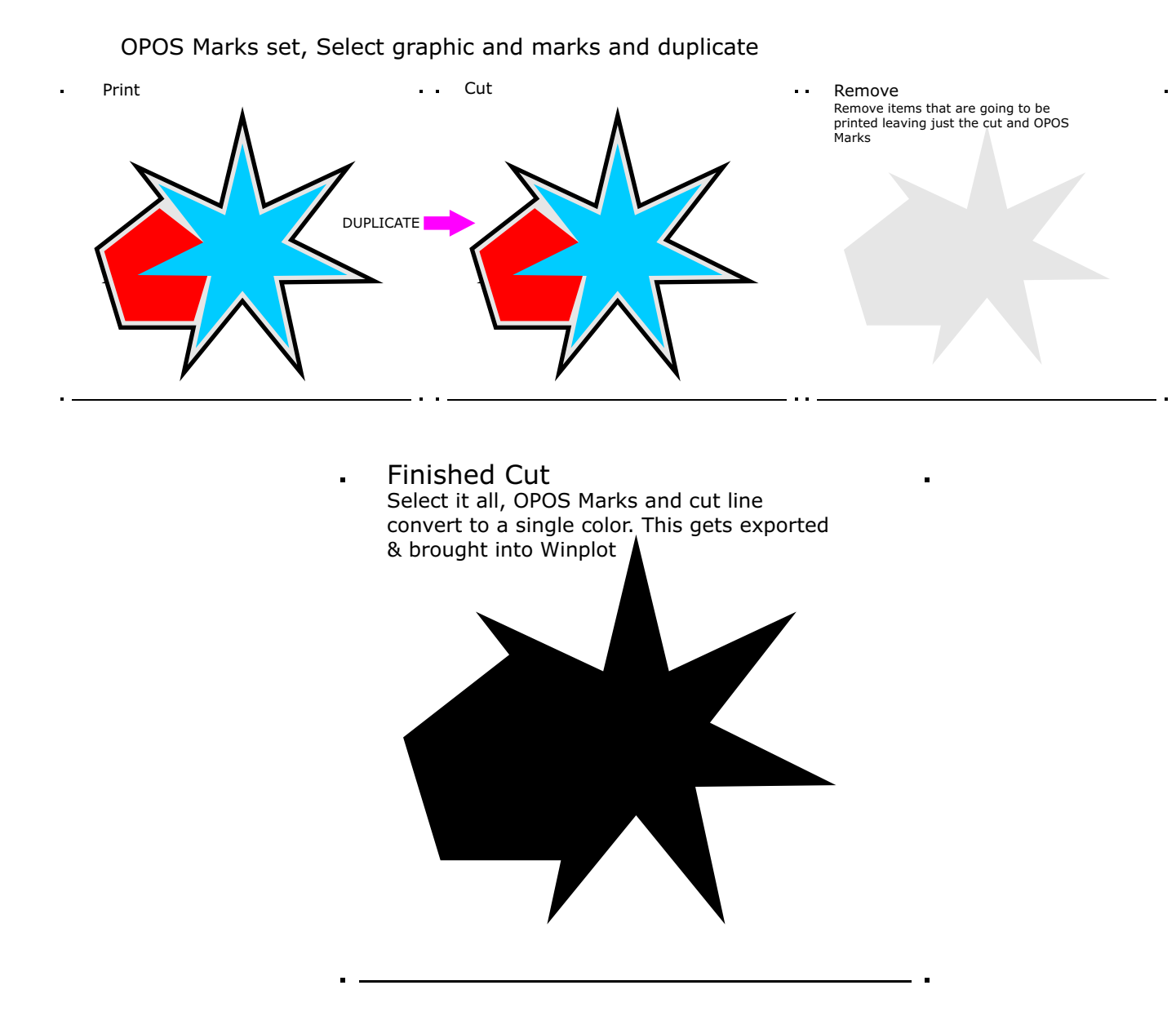

Back to the Print

Zoom in and remove the grey contour...sometimes I like to keep it there, just in case I want to resize the graphic at a later time... you can do that by choosing no fill and no stroke. Once you've taken care of the cut the PRINT part is ready.

SELECT THE GRAPHIC AND ALL THE OPOS Marks, export to file - .tiff .eps .jpg etc.

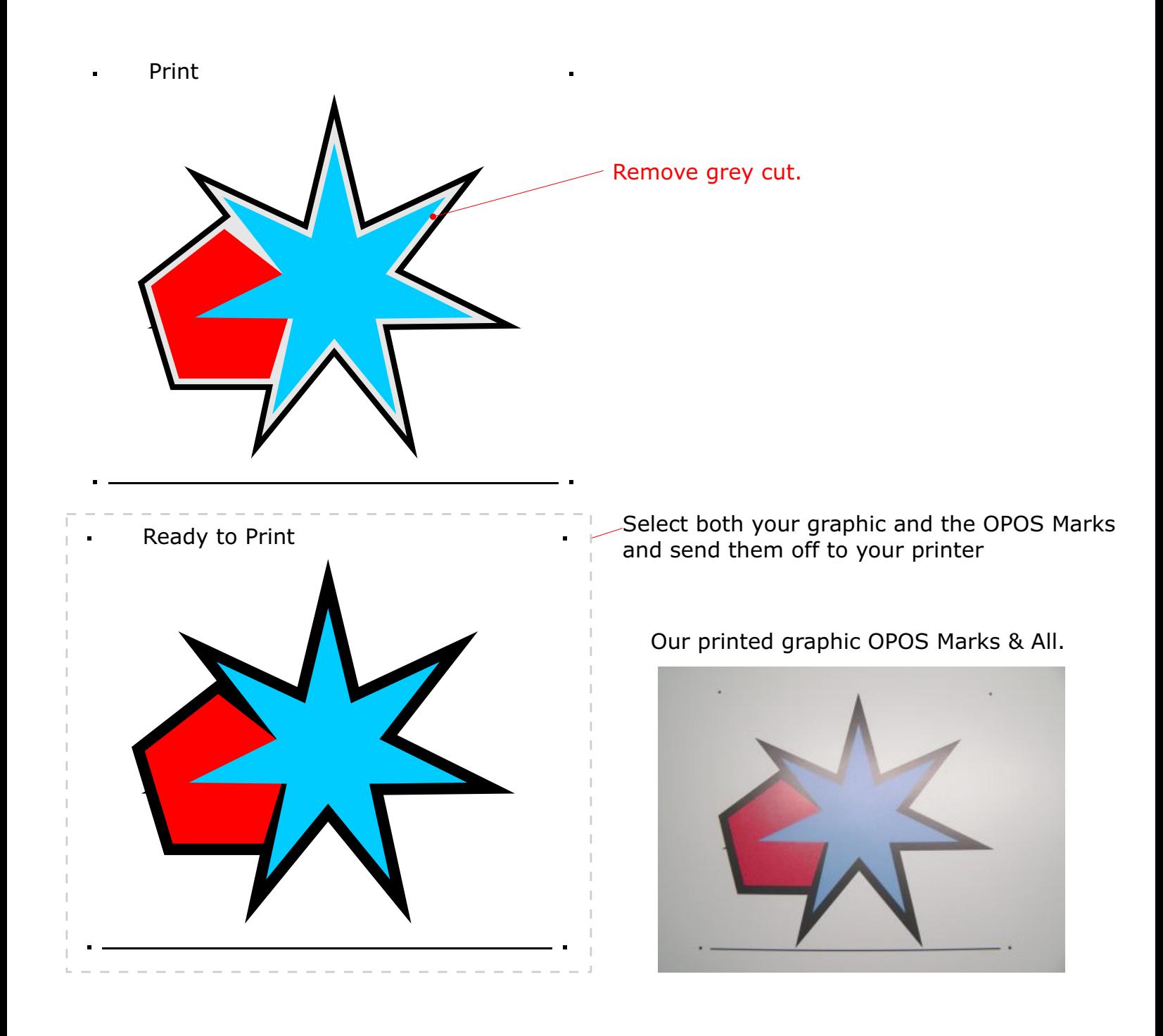

Using Winplot

Get your print and load it into your OPOS Equipped plotter

Bring your cut file into Winplot, either through Summa's Macro or by dropping the .eps file into an already running Winplot

Note orientation here. You can rotate the graphic in Corel anyway you want but you must be sure the cut file is also rotated in Winplot. [See samples on the last 2 pages.](#page-5-0)

When you are ready click the OPOS button in Winplot

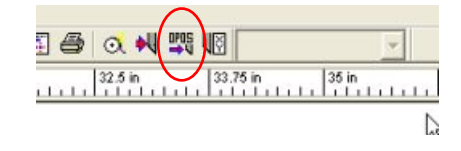

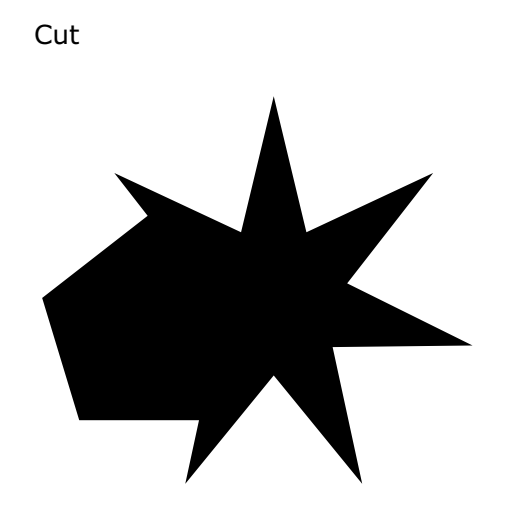

#### The Graphic inside Winplot

**Dverlap** 

Width Height 314.56  $\left\langle \left| n \right| \right\rangle$ finl

 $[in]$ 

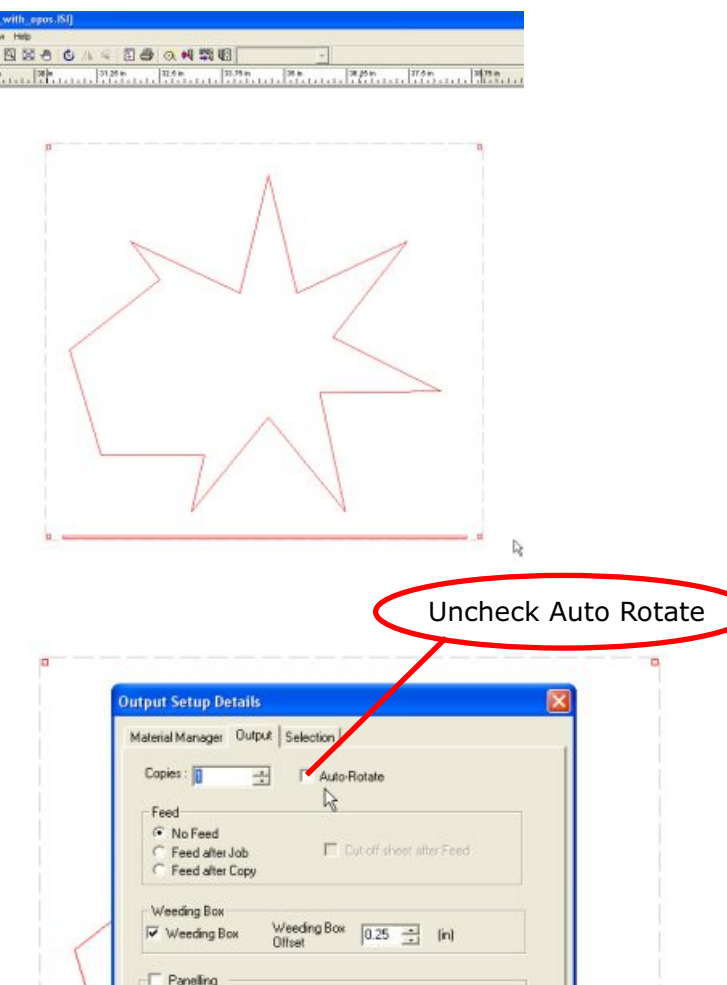

Panel ALL -

Send to cutter

Plotter with loaded print, note orientation.

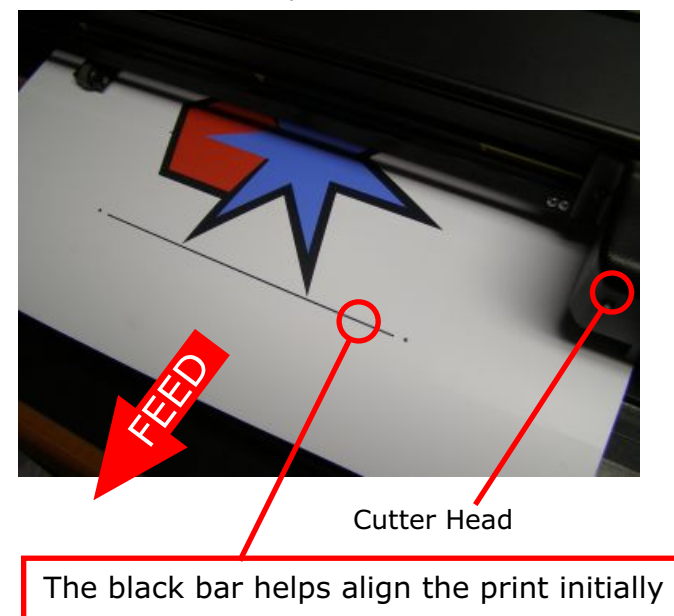

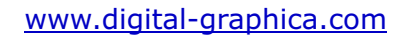

Cancel

Click send to cutter, the display on the cutter will read - "SET SENSOR ABOVE FIRST MARKER" using the arrow keys on the plotters keypad set the OPOS over the first marker - watch the video <u>[here](http://www.digital-graphica.com/stuff/opos/opos.swf)</u> Get both the .cdr and .eps [here](http://www.digital-graphica.com/stuff/opos/opos.zip)

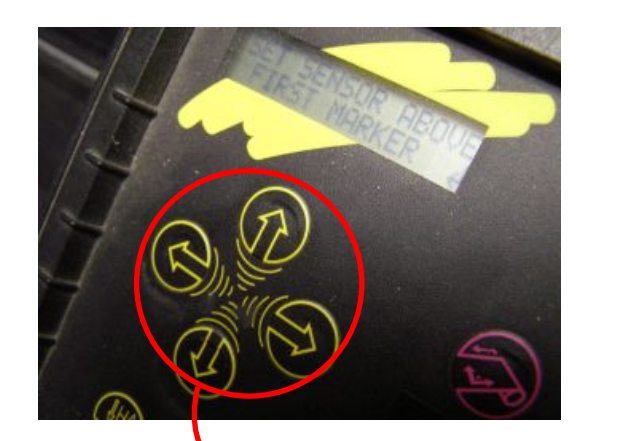

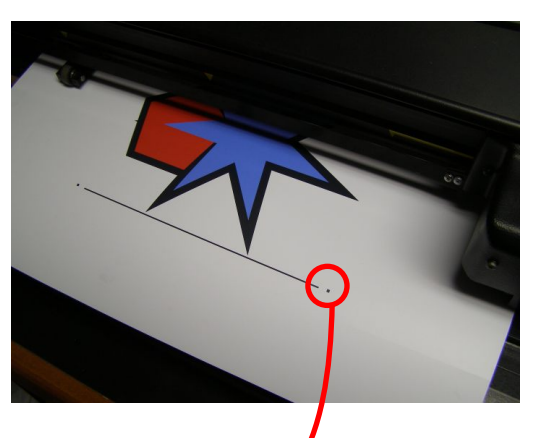

Use arrows on keypad to position OPOS head over first mark.

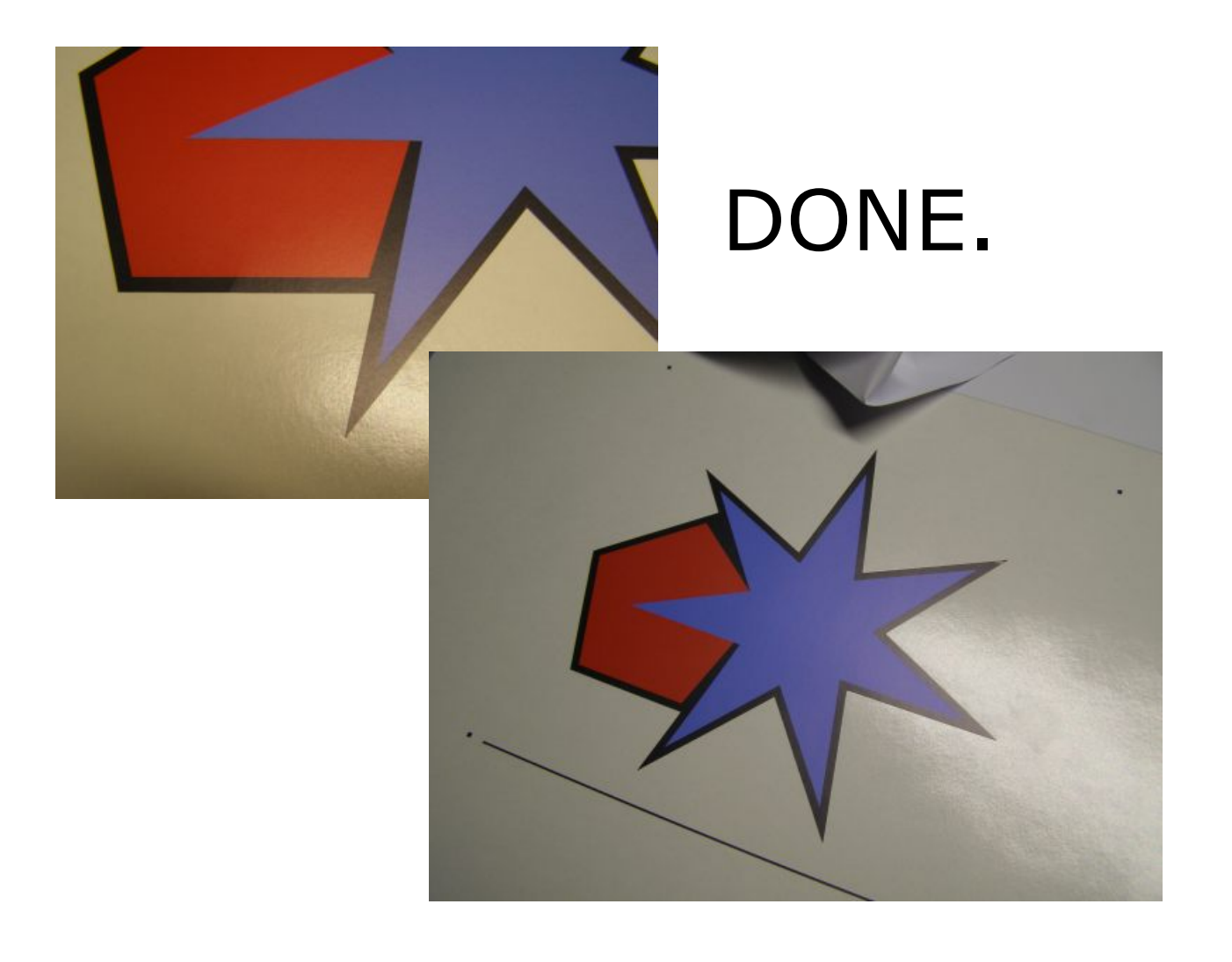

# <span id="page-5-0"></span>Orientations and Winplot examples

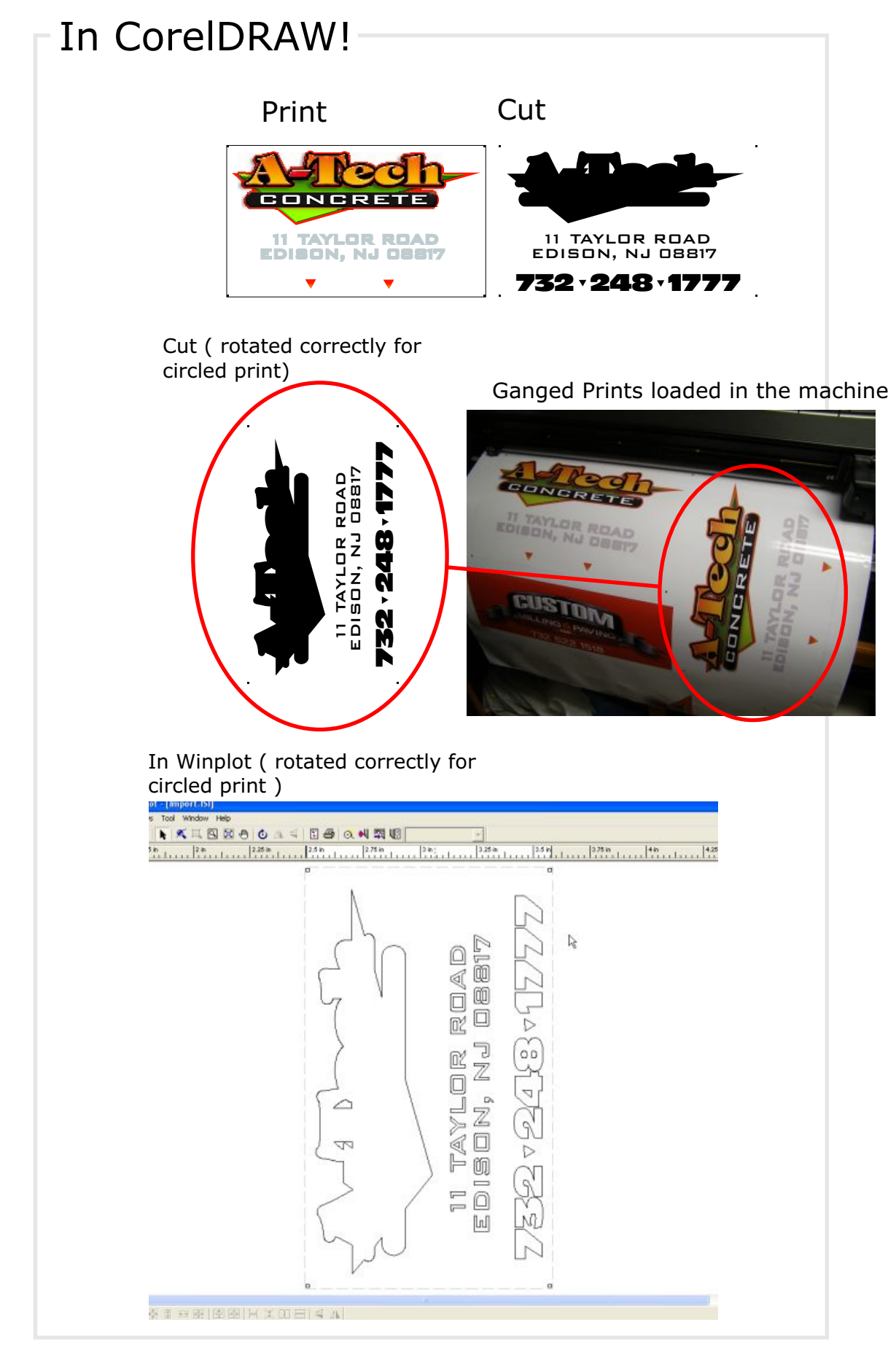

Always Turn off Auto Rotate in Winplot when contour cutting.

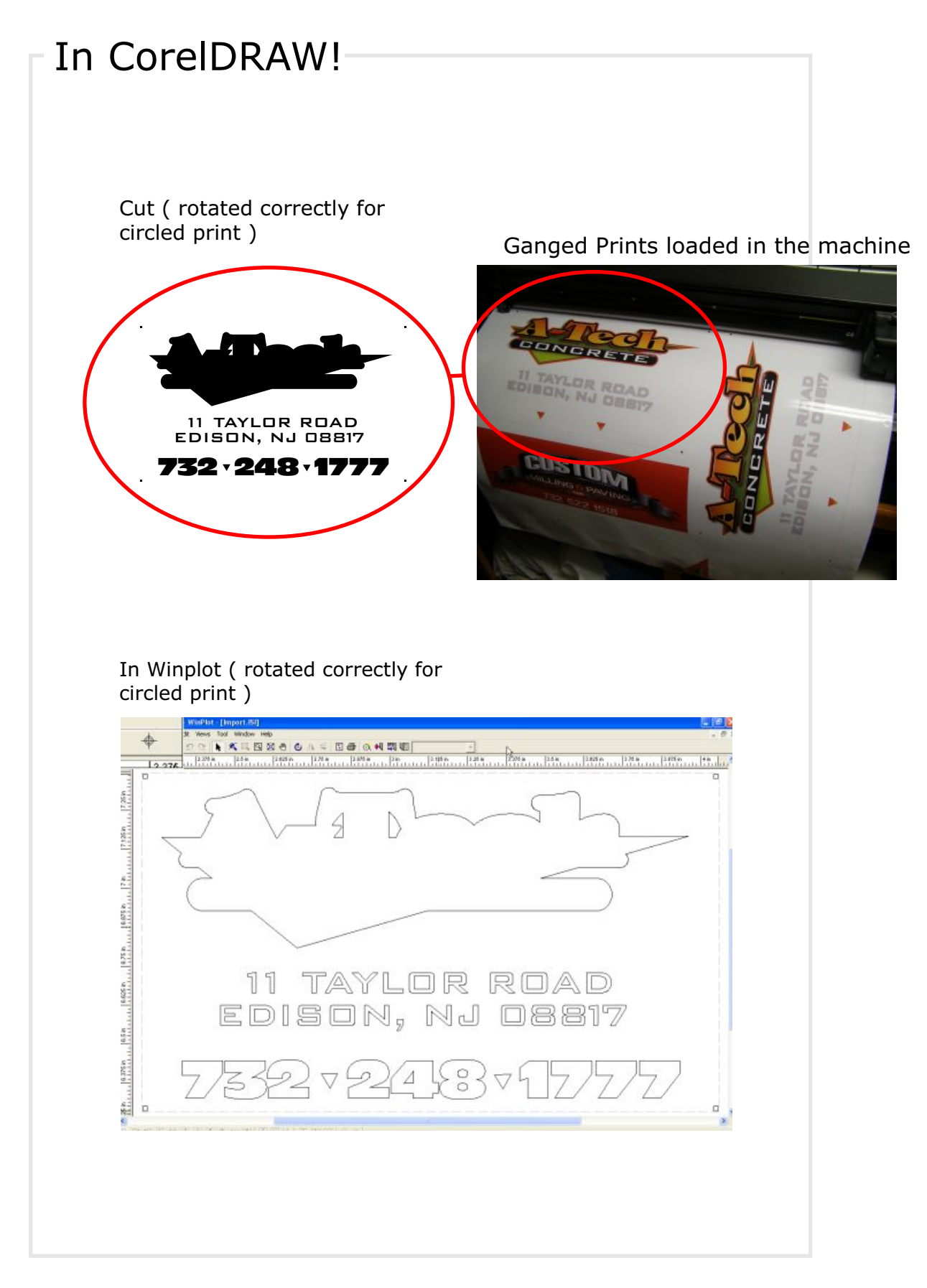

## Always Turn off Auto Rotate in Winplot when contour cutting.

Watch another OPOS demo [here](http://www.digital-graphica.com/stuff/opos/opos3.swf)

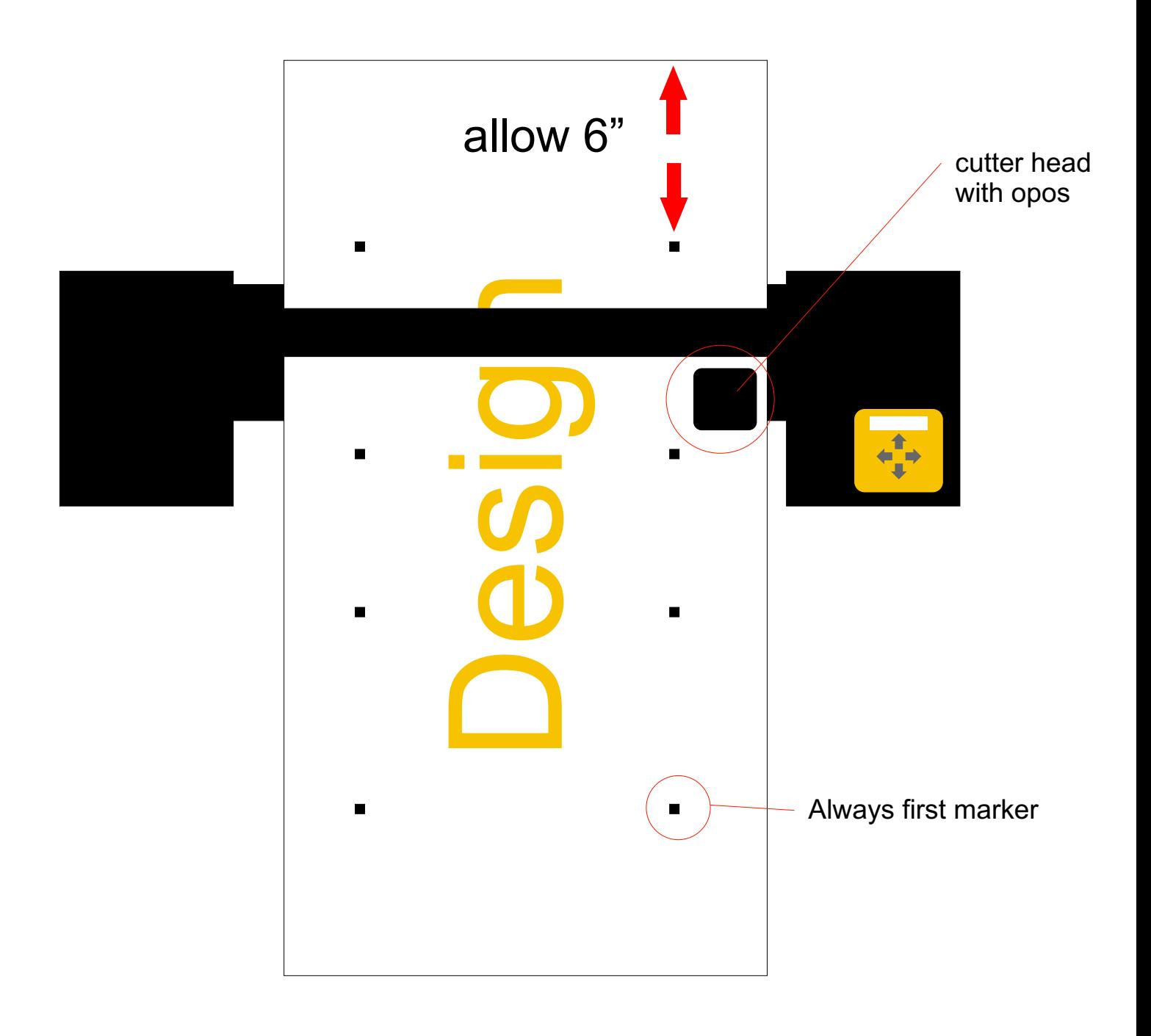